# **STEP BY STEP MENJADI PROGRAMMER HANDAL DENGAN VB.NET**

#### *Lisensi Dokumen:*

*Copyright © 2003 IlmuKomputer.Com Seluruh dokumen di IlmuKomputer.Com dapat digunakan, dimodifikasi dan disebarkan secara bebas untuk tujuan bukan komersial (nonprofit), dengan syarat tidak menghapus atau merubah atribut penulis dan pernyataan copyright yang disertakan dalam setiap dokumen. Tidak diperbolehkan melakukan penulisan ulang, kecuali mendapatkan ijin terlebih dahulu dari IlmuKomputer.Com.*

#### Junindar

Blog : http://junindar.blog.com

E-Mail: xx\_lead@yahoo.com

junindar@gmail.com

# **STEP I V**

# **MENGAKSES DATA DARI EXCEL DAN MENGIMPORT KE ACCESS**

#### **(Study Kasus Excel &Access 2003)**

#### **I.** Pangantar

Sering sekali kita menerima data dari user berupa excel file. Dan merupakan pekerjaan yang melelahkan untuk melakukan penginputan yang jumlah nya sangat banyak sekali. Mungkin jika kita bisa mengakses database suatu program akan sangat gampang sekali untuk mentransfer data dari Excel ke Database (Access). Tinggal melakukan import data dan beres. Tapi pada saat ini sangat jarang sekali program yang memberikan hak kepada user untuk dapat mengakses database secara langsung dan atau database nya di password.

Dan ini sebenarnya merupakan tugas dari para programer yang membuat program. Bagaimana membuat program yang memudahkan pekerjaan para user. Jadi di dalam artikel ini bagaimana kita membuat simple program / fasilitas untuk mengimport data dari excel ke access. Dan di dalam artikel ini kita akan membuat bagaimana melakukan koneksi ke Excel file dan data nya kita tampilkan ke dalam Datagrid.

Karena ini merupakan artikel ke emapat dari penulis, jadi penulis mengasumsikan para pembaca sudah familiar dengan Vb.Net dan Access. Jadi cara membuat project baru tidak akan dijelaskan secara detail. Jadi bila para pembaca ngerasa tulisan ini tidak di mengerti, silahkan baca artikel penulis Step 1 – 3.

#### **II. MEMBUAT DATABASE DAN TABLE**

Buat database baru dan letakkan di dalam folder Bin.

Dan beri nama "**tes.mdb**". Buat satu buah table, dengan nama "**DataKu**" dengan desain table sebagai berikut :

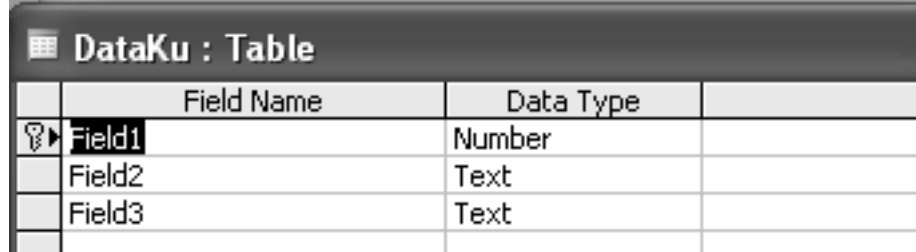

#### **III. DESIGN & CODING**

Ganti properties form seperti pada tabel dibawah ini.

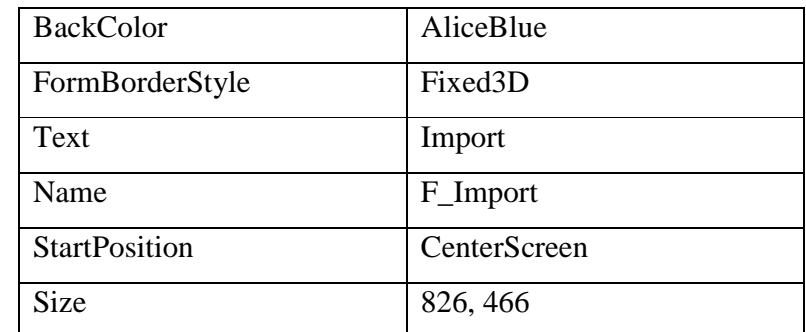

Lalu tambahkan komponen-komponen dibawah ini kedalam form

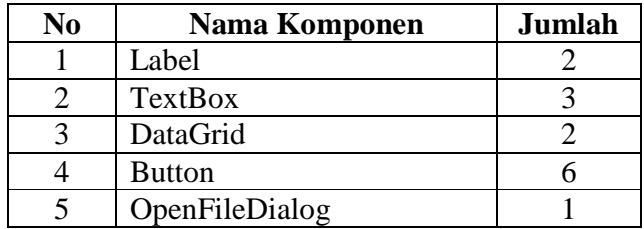

Mengganti properties masing-masing komponen

• Label

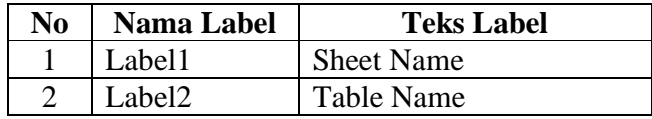

#### • TextBox

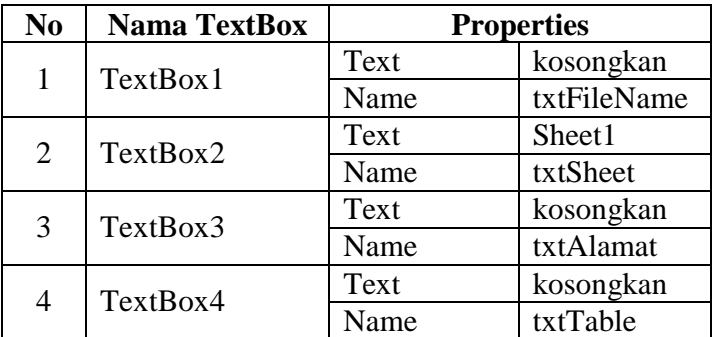

• Button

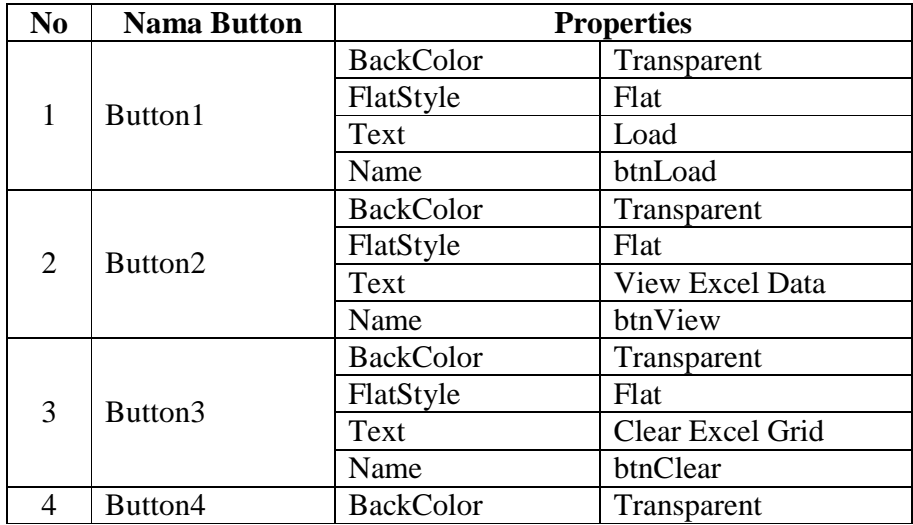

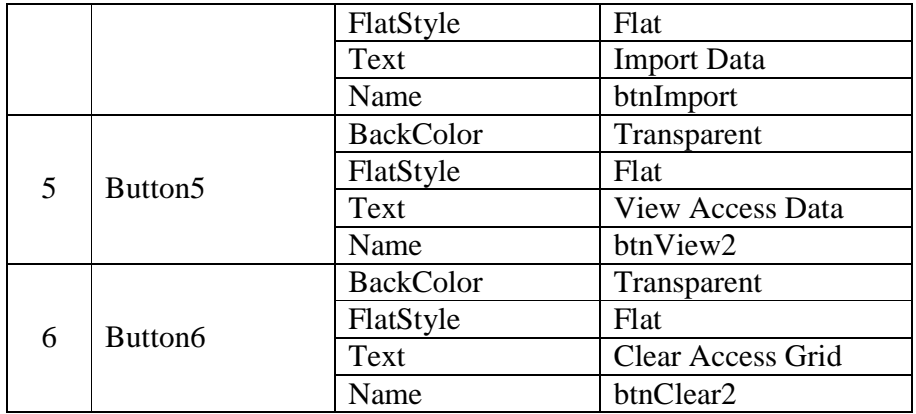

• OpenFileDialog

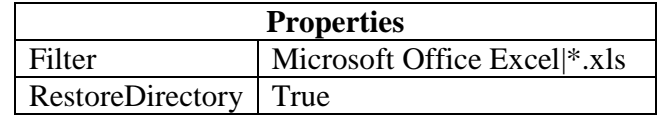

Lalu desain form seperti gambar dibawah ini.

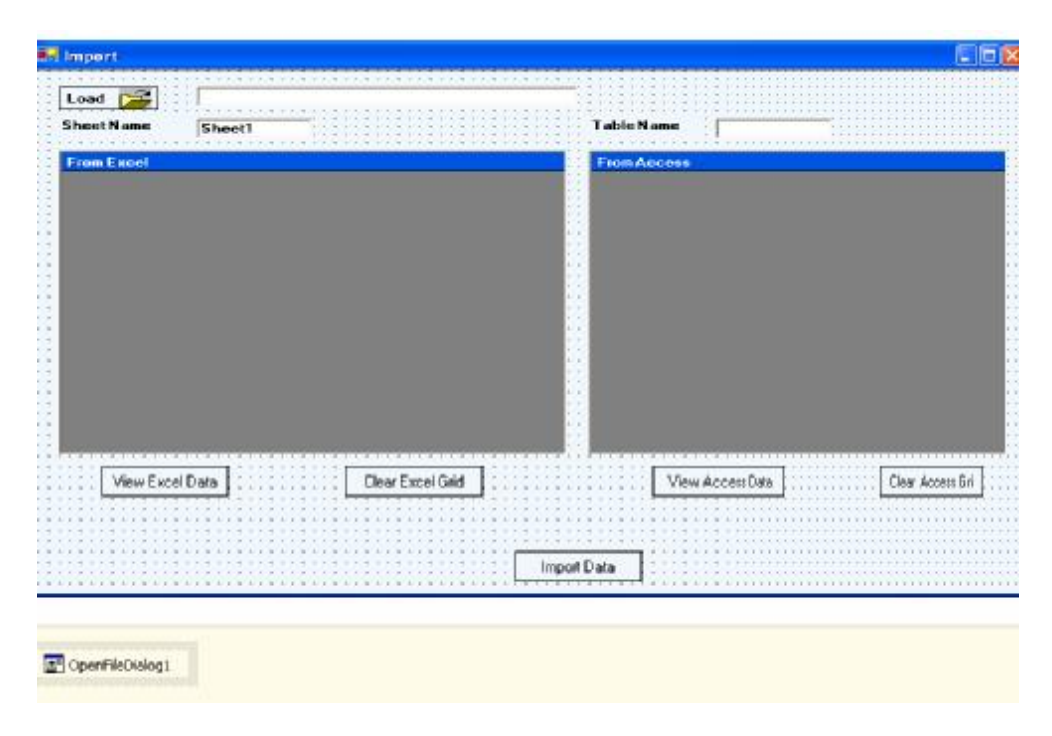

*Step By Step Menjadi Programmer Handal Dengan VB.Net – Step IV Junindar*

#### **Menambahkan Class Pada Project**

Sebelum kita mulai membuat listing pada form, terlebih dahulu kita membuat koneksi pada database.

Sebelumnya Buat folder pada project yang anda buat (Klik kanan project>Add>New Folder) dan beri nama "**AccessData**". Selanjutnya didalam Folder tersebut tambahkan Class dengan nama "**DataBaseConnection.vb**" (Klik kanan Folder "AccessData">Add>Add Class). Ketikan listing di bawah ini pada class yang baru anda buat.

```
Imports System.Data
Imports System.Data.OleDb
Namespace AccessData
     Public Class DatabaseConnection
         Dim conect As New
OleDbConnection("Provider=Microsoft.Jet.OLEDB.4.0;Data 
Source=tes.mdb;")
         Public Function open() As OleDbConnection
             conect.Open()
             Return conect
         End Function
         Public Function close() As OleDbConnection
             conect.Close()
             Return conect
         End Function
     End Class
End Namespace
```
Sekarang aktifkan form Import, dan masuk ke jendela Code. Ketikkan sintaks dibawah ini di awal baris.

```
Imports System.Data
Imports System.Data.OleDb
```
Dan ketikkan listing-listing seperti di bawah ini.

```
#Region "Deklarasi"
    Dim MyConnection As New AccessData.DatabaseConnection
     Dim objConnection As OleDbConnection
    Dim objCommand As OleDbCommand
    Dim objDataAdapter As OleDbDataAdapter
    Dim strSQL As String
    Dim objDataSet As New DataSet
     Dim objDataTableExcel As New DataTable
     Dim objDataTableAccess As New DataTable
     Dim Field1, Field2, Field3 As String
#End Region
```

```
Sub DeleteTable()
     'Menghapus seluruh data pada table didalam Access
     strSQL = "Delete From" & "[" & Trim(txtTable.Text) & "]" & " ;"
     objCommand = New OleDbCommand
     objCommand.Connection = MyConnection.open()
     objCommand.CommandType = CommandType.Text
     objCommand.CommandText = strSQL
    objDataAdapter = New OleDbDataAdapter(objCommand) objDataAdapter.Fill(objDataSet, "mdt_Delete")
     MyConnection.close()
End Sub
```

```
Sub import()
     DeleteTable()
     Dim i As Integer
     'Melakukan pengulangan berdasarkan baris
     'yang ada pada Excel
    For i = 0 To (objDataTableExcel.Rows.Count - 1)
        Try
          'Menampilkan data dan di tampung
          'Pada Variable berdasarkan baris
          With objDataTableExcel.Rows(i)
              Field = .Item(0)Field2 = .Item(1)Field3 = .Item(2) End With
         'Melakukan penginputan data dari variable 
         'Kedalam tabel pada Access
         strSQL = "Insert Into " & "[" & Trim(txtTable.Text) & "]" & "(Field1, 
         Field2, Field3) Values " & _
          " (" & Field1 & ",'" & Field2 & "','" & Field3 & "'); "
          objCommand = New OleDbCommand
          objCommand.Connection = MyConnection.open
          objCommand.CommandType = CommandType.Text
          objCommand.CommandText = strSQL
          objDataAdapter = New OleDbDataAdapter(objCommand)
          objDataAdapter.Fill(objDataSet, "mdt_Import")
          MyConnection.close()
             Catch When Err.Number <> 0
                 MsgBox("Tidak dapat membuat hubungan ke database" _
                         & vbCrLf & Err.Description)
                 Exit Sub
             End Try
      Next i
         MsgBox("Import Finish", MsgBoxStyle.Information, "Import Data")
End Sub
```
Klik ganda button Load dan ketik sintaks di bawah ini.

```
'Mencari file (.xls) yang akan dibuka
OpenFileDialog1.ShowDialog()
If OpenFileDialog1.FileName <> "" Then
             txtFileName.Text = OpenFileDialog1.FileName
End If
```
Klik ganda button View dan ketik sintaks di bawah ini.

```
'Jika textbox Sheet = kosong
If txtSheet.Text = "" Then
   MsgBox("Masukkan nama Sheet pada Excel", MsgBoxStyle.Exclamation, "Import 
   Data")
    Exit Sub
End If
Dim tbl As String
tbl = txtSheet.Text
'Koneksi ke file Excel yang di tunjuk
Dim strConn As String = "Provider=Microsoft.Jet.OleDb.4.0;data source=" & 
txtFileName.Text & ";Extended Properties=Excel 8.0;"
Dim objConn As New OleDbConnection(strConn)
      Try
             objDataTableExcel.Clear()
             'SQL Menampilkan data pada Excel
             strSQL = "Select * " & " From " & "[" & tbl & "$" & "]"
             objCommand = New OleDbCommand
             objCommand.Connection = objConn
             objCommand.CommandType = CommandType.Text
             objCommand.CommandText = strSQL
             objDataAdapter = New OleDbDataAdapter(objCommand)
             objDataAdapter.Fill(objDataSet, "mdt_show")
             objDataTableExcel = objDataSet.Tables("mdt_show")
             objConn.Close()
             'Data di tampung pada Datagrid
             DataGrid1.DataSource = objDataTableExcel
             DataGrid1.ReadOnly = True
         Catch ex As Exception
             MsgBox(ex.Message)
      End Try
```
Klik ganda button Clear, ketik sintaks dibawah ini

```
'Mengkosongkan Datagrid1 (Data Excel)
objDataTableExcel.Clear()
DataGrid1.DataSource = objDataTableExcel
DataGrid1.ReadOnly = True
```
Klik ganda button Import, ketik sintaks dibawah ini

```
If txtTable.Text = "" Then
   MsgBox("Masukkan nama tabel pada Access", _
   MsgBoxStyle.Exclamation, "Import Data")
   Exit Sub
End If
If txtSheet.Text = "" Then
   MsgBox("Masukkan nama Sheet pada Excel", _
   MsgBoxStyle.Exclamation, "Import Data")
    Exit Sub
End If
Try
    import()
Catch ex As Exception
   MsgBox(ex.Message, MsgBoxStyle.Exclamation)
   MyConnection.close()
End Try
```
Dan klik ganda button View2 dan button Clear2, ketikkan sintaks untuk masing-masing

button seperti dibawah ini.

Untuk button view2

```
If txtTable.Text = "" Then
    MsgBox("Masukkan nama tabel", _
    MsgBoxStyle.Exclamation, "Import Data")
    Exit Sub
End If
   Try
      'untuk menampilkan data pada table (access)
        'kedalam datagrid2
      objDataTableAccess.Clear()
      strSQL = "Select * " & " From " & "[" & Trim(txtTable.Text) & "]"
      objCommand = New OleDbCommand
      objCommand.Connection = MyConnection.open
      objCommand.CommandType = CommandType.Text
      objCommand.CommandText = strSQL
      objDataAdapter = New OleDbDataAdapter(objCommand)
      objDataAdapter.Fill(objDataSet, "mdt_show2")
      objDataTableAccess = objDataSet.Tables("mdt_show2")
      MyConnection.close()
      DataGrid2.DataSource = objDataTableAccess
      DataGrid2.ReadOnly = True
   Catch ex As Exception
      MsgBox(ex.Message)
   End Try
End Sub
```
Untuk button Clear2

```
objDataTableAccess.Clear()
DataGrid2.DataSource = objDataTableAccess
DataGrid2.ReadOnly = True
```
#### **IV. PENGGUNAAN PROGRAM**

Jalan kan program dengan menekan F5, dan muncul tampilan program seperti berikut :

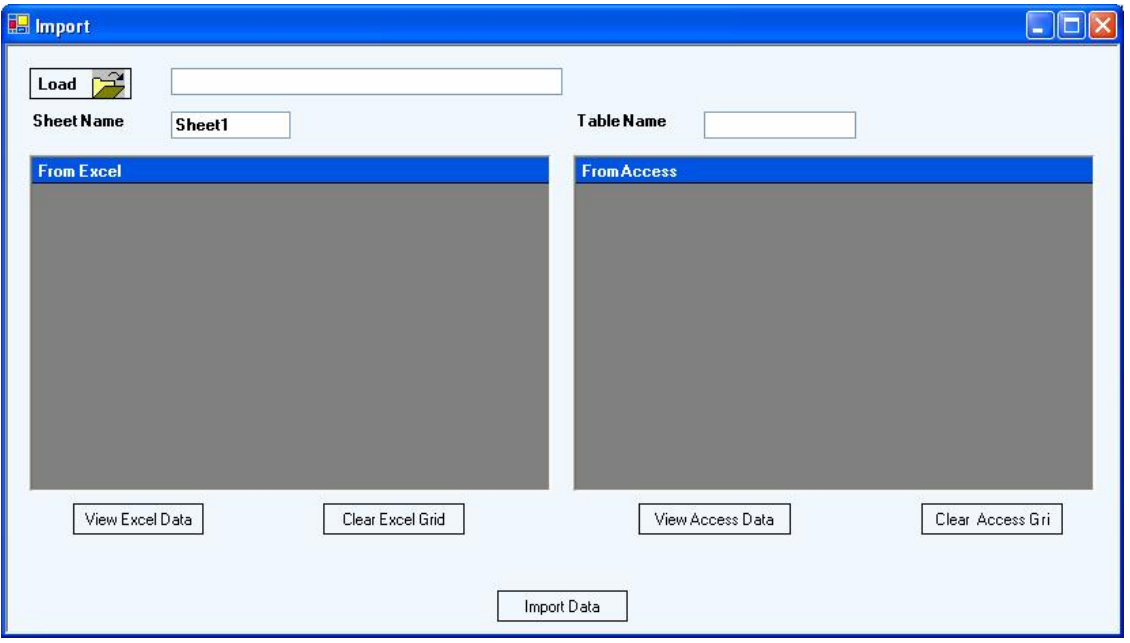

- 1. Cari file excel yang mau ditampilkan, dengan menekan button Load.
- 2. Jika nama Sheet pada Excel adalah Sheet1, maka biarkan saja TextBox Sheet Name, tapi jika tidak ganti Sheet Name sama dengan nama Sheet pada file Excel yang akan ditampilkan.
- 3. Tekan button View Excel Data

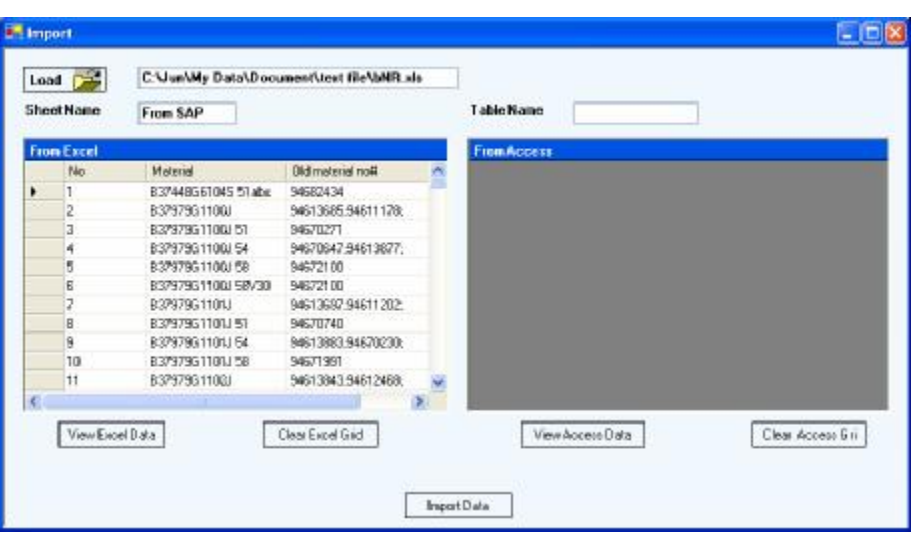

4. Ketikkan nama table pada TextBox Table Name, Lalu tekan button Import Data, button ini berfungsi untuk memindahkan data dari Excel kedalam table didalam Access. Tunggu sampai pesan Import Finish Muncul.

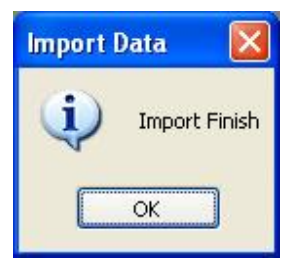

5. Untuk mencoba apakah data sudah di Import, Coba klik button View Access Data, jika data nya muncul sama dengan Datagrid Excel maka proses import sudah benar

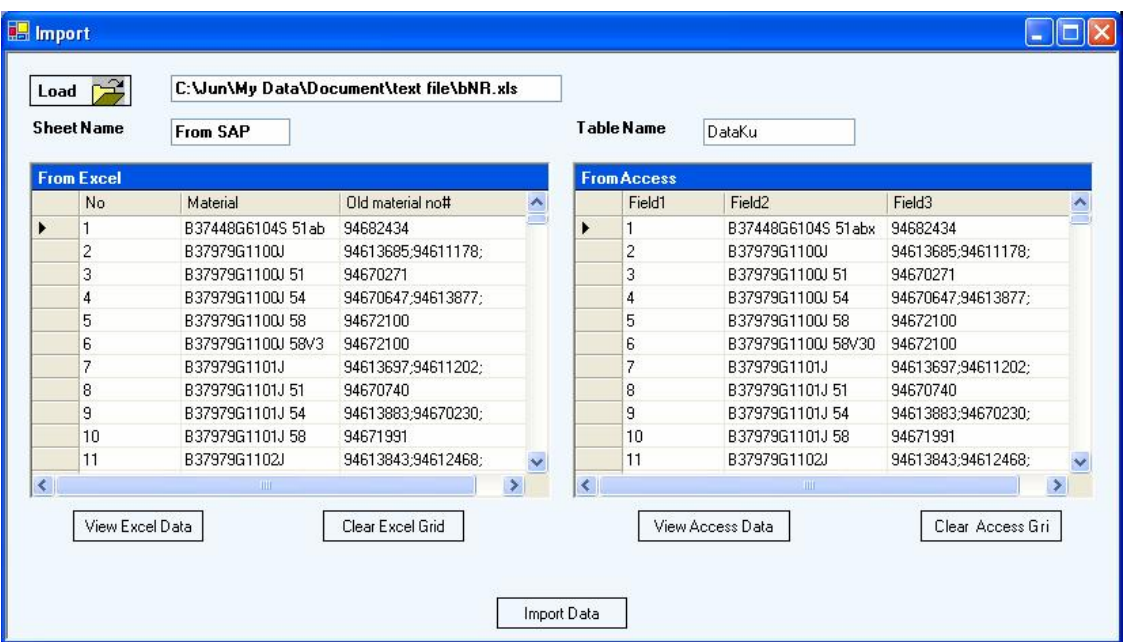

#### **V. ERROR MESSAGE**

Jika menerima pesan error dari program, lakukan hal-hal seperti berikut:

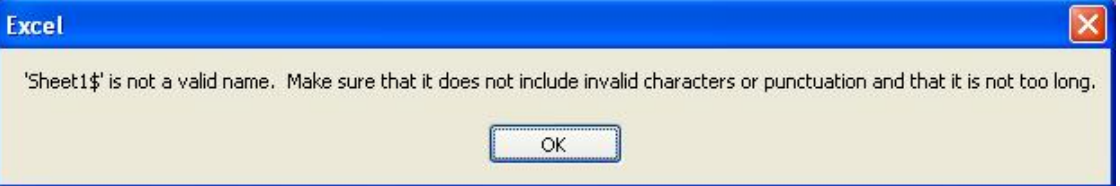

Cek apakah sudah benar Sheet Name adalah Sheet1...

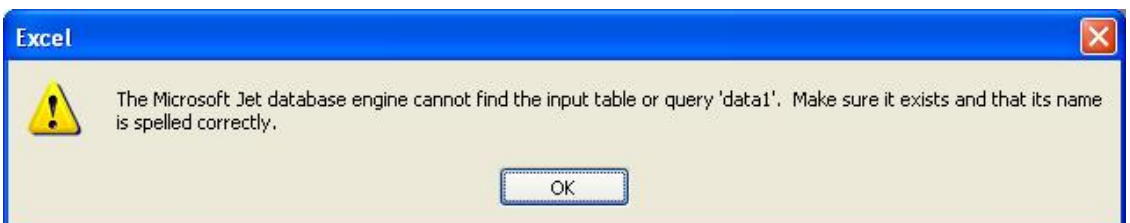

Cek apakah nama table pada Access sudah benar..

#### **VI. PENUTUP**

Setelah mencoba program dari artikel yang penulis buat ini, mudah-mudahan para pembaca mendapat ilmu tambahan tentang .Net. Hal-hal yang sederhana memang selalu kita lupakan, sehingga hal yang sederhana itu selalu kita anggap sebagai sesuatu yang sangat susah..

Penulis berharap artikel ini bisa di implementasikan kedalam program-program penulis yang membutuhkan proses seperti didalam artikel ini.

Semoga Artikel-artikel tentang VB.Net ini masih tetap saya tulis, seiring dengan berkembangnya ilmu yang saya miliki. Aminnnnnnnnnnnnnnnn

### **VII. Referensi**

- 1. www.msdn.microsoft.com
- 2. www.planetsourcecode.com
- 3. www.codeproject.com
- 4. www.aspnet.com

Masih banyak lagi referensi yang ada di Intenet. Anda tinggal cari di www.Google.com. Dengan kata kunci "**tutorial VB.Net"**

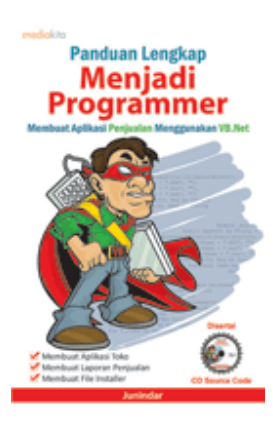

## **Sinopsis buku "Panduan Lengkap Menjadi Programmer"**

Setelah mengetahui apa itu Microsoft.NET Framework, Microsoft Visual Basic.NET, ADO.NET, Database dan Microsoft Access, dan fungsi-fungsi serta dasar penggunaannya, ternyata menjadi programmer VB.NET itu mudah! Sebab, dari dasar pengetahuan tesebut, kita sudah bisa membuat suatu program yang kita inginkan. Misalnya, membuat aplikasi toko, seperti form penjualan dan pembelian. Visual Basic.NET (VB.NET) merupakan program generasi selanjutnya dari Visual Basic. VB.NET memungkinkan

kita untuk membangun aplikasi database client atau server dengan performa tinggi.

Umumnya, para programmer banyak menggunakan VB.NET untuk membuat aplikasi atau program yang mereka butuhkan. Pasalnya, program ini memiliki kelebihan dan kemudahan tertentu dibandingkan dengan program-program lainnya yang sejenis.

Selanjutnya, langkah apa saja yang mesti diketahui dan dilakukan agar kita bisa menjadi programmer VB.NET? Mediakita menerbitkan buku *Panduan Lengkap Menjadi Programmer* yang ditulis oleh **Junindar**. Buku ini berisi tutorial pembuatan program, pembuatan laporan, sampai dengan melakukan *deployment* program. Melalui buku ini, Anda bisa menjadi seorang programmer VB.NET yang handal. Sebab, buku ini merupakan buku yang komplit untuk mengantar seseorang dari tidak tahu apa-apa tentang VB.NET menjadi seorang programmer.

*Step By Step Menjadi Programmer Handal Dengan VB.Net – Step IV Junindar* Memang, saat ini, banyak sekali buku-buku tentang pemrograman VB.NET, tetapi sangat jarang yang menjelaskan secara detail tentang fungsi-fungsi dan pemrograman di dalam VB.NET. Di buku ini, secara terperinci Anda akan dibimbing bagaimana membuat database, membuat program *(create program)*, tampilan login, menu, form, laporan,

sampai dengan membuat file setup *(installer)*.

Selain itu, buku ini juga dilengkapi CD berisikan *source code* pembuatan program sehingga lebih memudahkan Anda dalam berlatih.

#### **Biografi Penulis.**

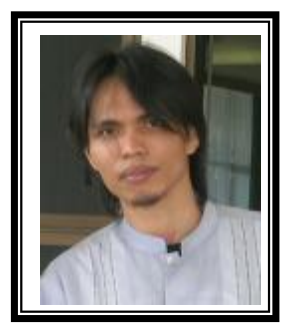

Junindar Lahir di Tanjung Pinang, 21 Juni 1982. Menyelesaikan Program S1 pada jurusan Teknik Informatika di Sekolah Tinggi Sains dan Teknologi Indonesia (ST-INTEN). Senang mengutakatik computer yang berkaitan dengan bahasa pemrograman. Keahlian, sedikit mengerti beberapa bahasa pemrograman seperti : VB.Net, ASP.NET, VBA. Reporting : Crystal Report (Under Program). Database : Access, paradox dan SQL Server 2000. Simulation / Modeling Packages: Visio Enterprise, Rational Rose dan Power Designer. Dan senang bermain gitar, karena untuk bisa menjadi pemain gitar dan seorang programmer sama-sama membutuhkan seni. Pada saat ini bekerja di salah satu Perusahaan Swasta di BATAM sebagai Software Development. Mempunyai moto hidup : "**Jauh lebih baik menjadi Orang Bodoh yang giat belajar, dari pada orang Pintar yang tidak pernah mengimplementasikan ilmunya".**

*Kritik dan saran kirim ke : xx\_lead@yahoo.com junindar@gmail.com*